# **Induction for Trotec Speedy 300 Laser Cutter Engraver**

**SLQ Wiki Fabrication Lab 2024/10/23 21:09**

 $\sim$ -REVEAL~~

# **Induction for Trotec Speedy 300 Laser Cutter Engraver**

~~HERO-IMAGE ~~ ~~HERO-SUBTITLE Speedy 300 Laser Cutter Engraver~~

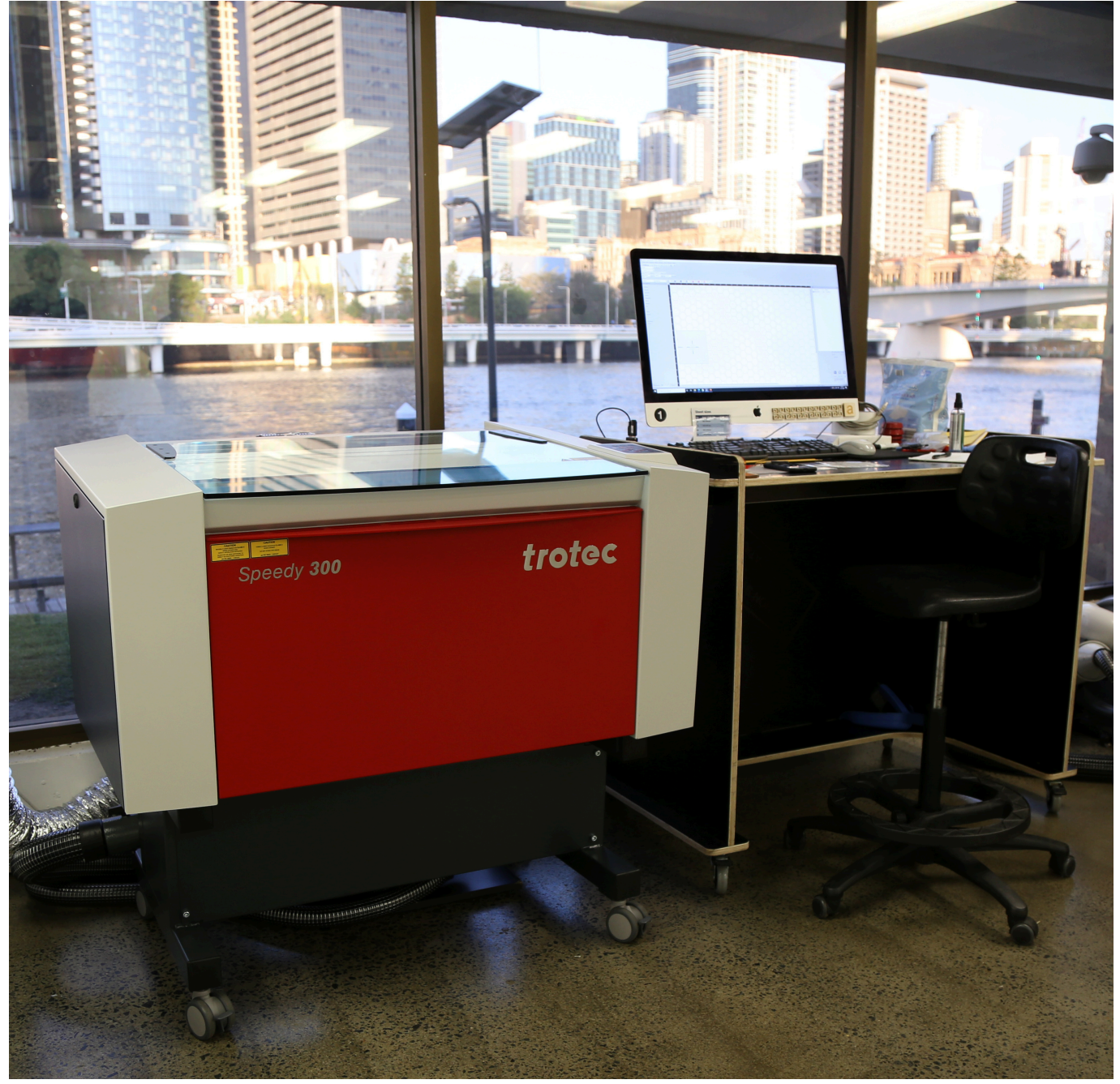

The Trotec Speedy 300 is suitable for laser engraving and cutting of wood, plastics, leather, paper and many other materials. The materials we use in-house are plywood, acrylic, boxboard, polypropylene and paper.

<sup>62</sup> The Edge 2024/10/23 21:09 Induction for Trotec Speedy 300 Laser Cutter Engraver

# **Laser Induction**

In this induction you will:

- 1. learn how to safely and efficiently use the Trotec Speedy 300 Laser
- 2. become familiar with the standard workflow for using the laser cutter using CorelDraw and Trotec Ruby software.
- 3. participate in a practical activity preparing artwork for cutting and etching on the laser
- 4. complete a online quiz to demonstrate your understanding of how to safety and efficiently operate the laser.

# **Speedy 300 Standard Workflow**

# **Prep artwork for cutting etching in vector drawing program (CorelDraw)**

STEP 1. Open CorelDraw

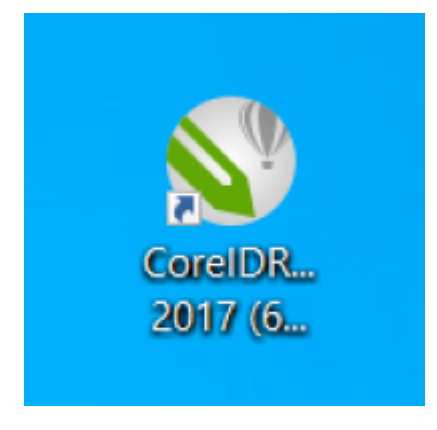

STEP 2. In the File menus select New from template

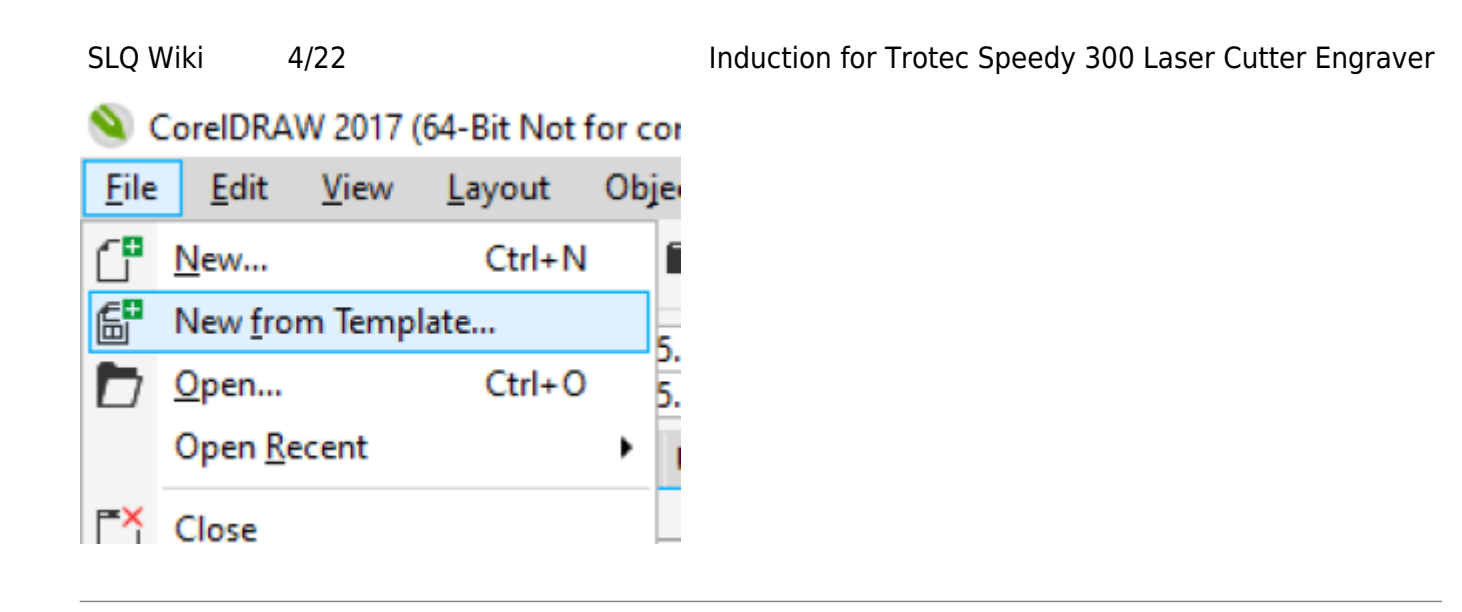

STEP 3. in the Template panel select my templates and open the Edge Standard S300 template

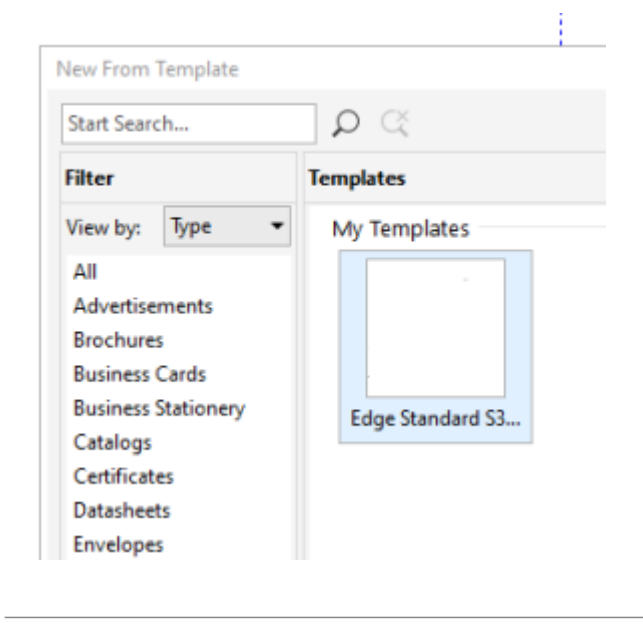

note the blue guides defining A3 materials and red, A2.

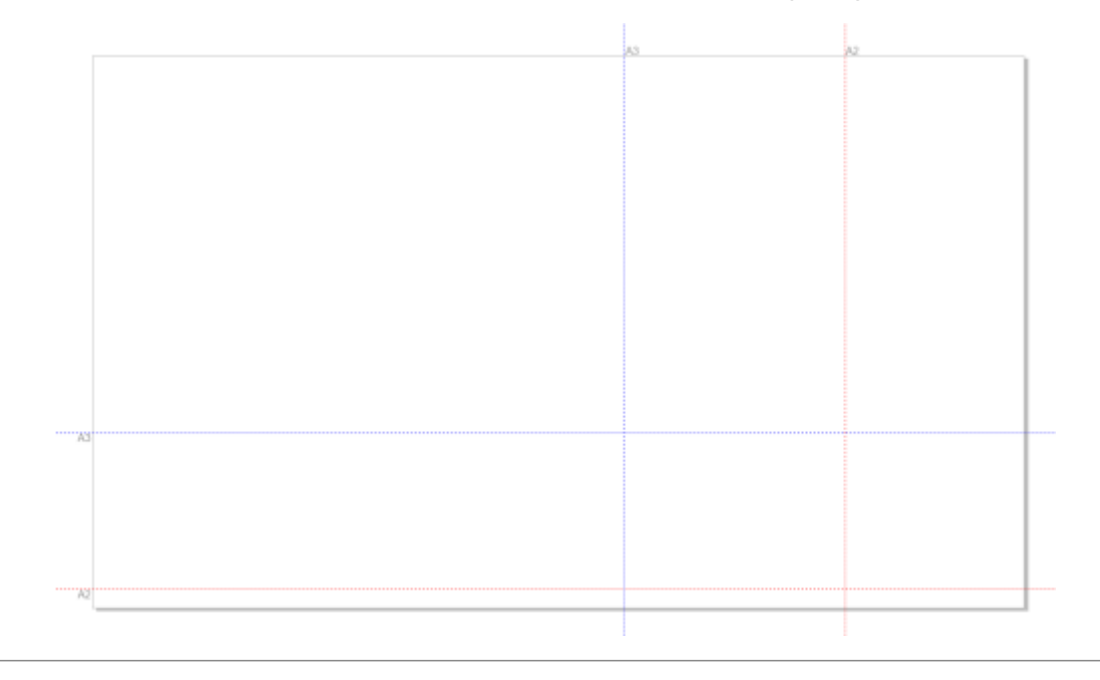

note the 16 RGB colours used for scheduling process in CAM software (JobControl) are loaded into colour pallet.

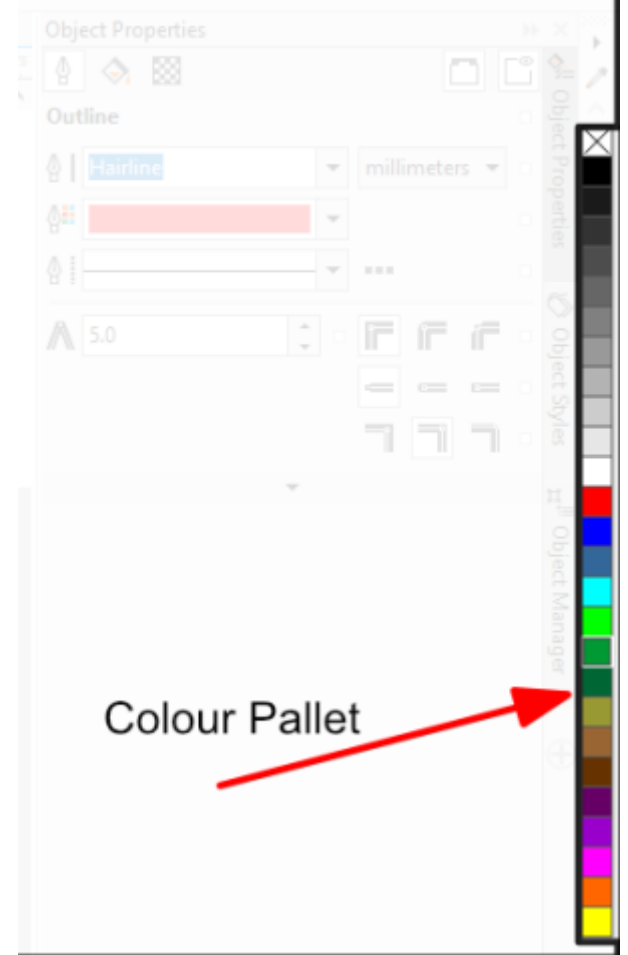

<sup>SQ</sup> The Edge 2024/10/23 21:09 Induction for Trotec Speedy 300 Laser Cutter Engraver STEP 4. Import artwork by selecting *import* in the file menu.

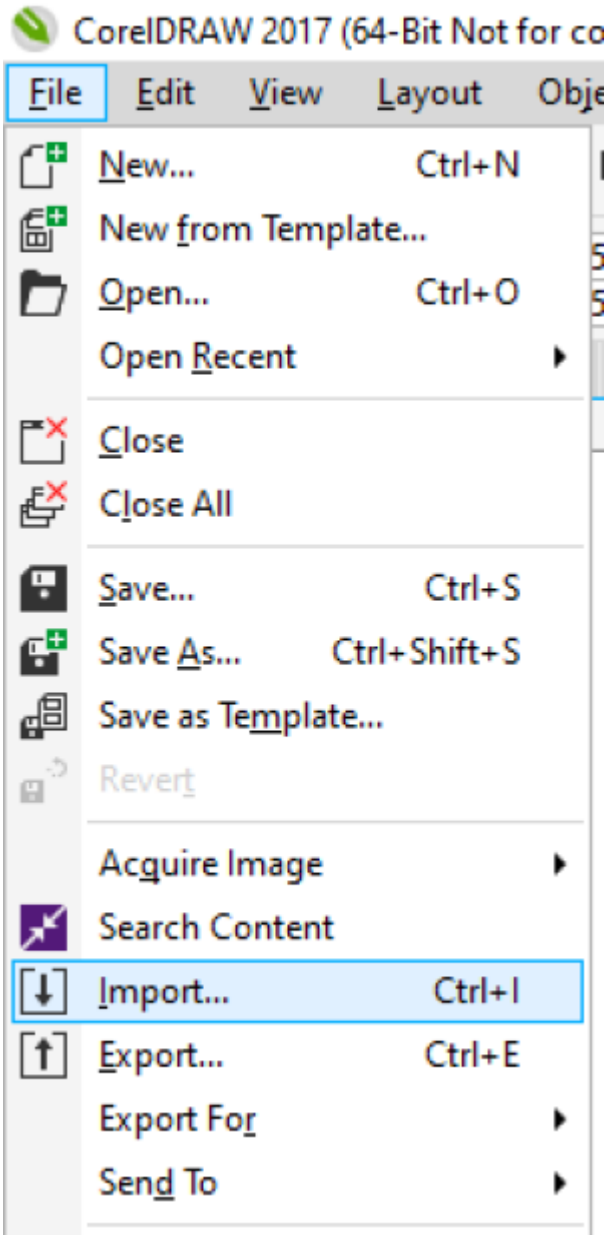

STEP 5. Place your artwork in the top righthand corner<sup>[1\)](#page--1-0)</sup>

elephantusb.pdf w: 118.683 mm, h: 171.826 mm Click and drag to resize. Press Enter to center on page. Press Spacebar to use original position.

STEP 6. Change cutting paths to Hairline stroke weight and stroke colour to RGB255 red.

 $\pmb{\times}$ 

STEP 7. Save your new corel file onto your USB drive.

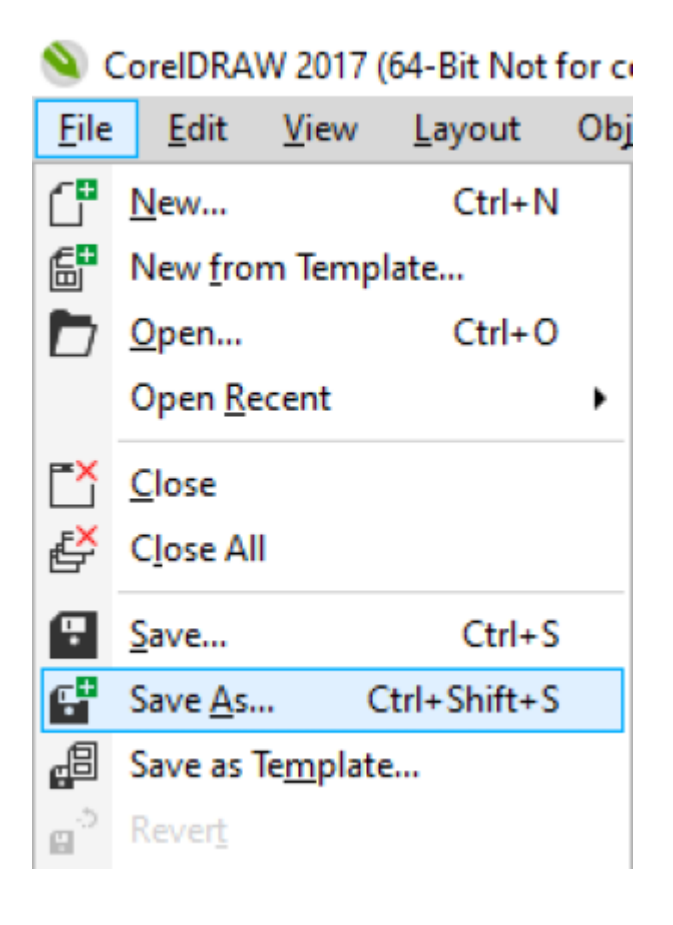

### STEP 8. Select Print from the file menu

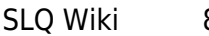

### CorelDRAW 2017 (64-Bit Not for co

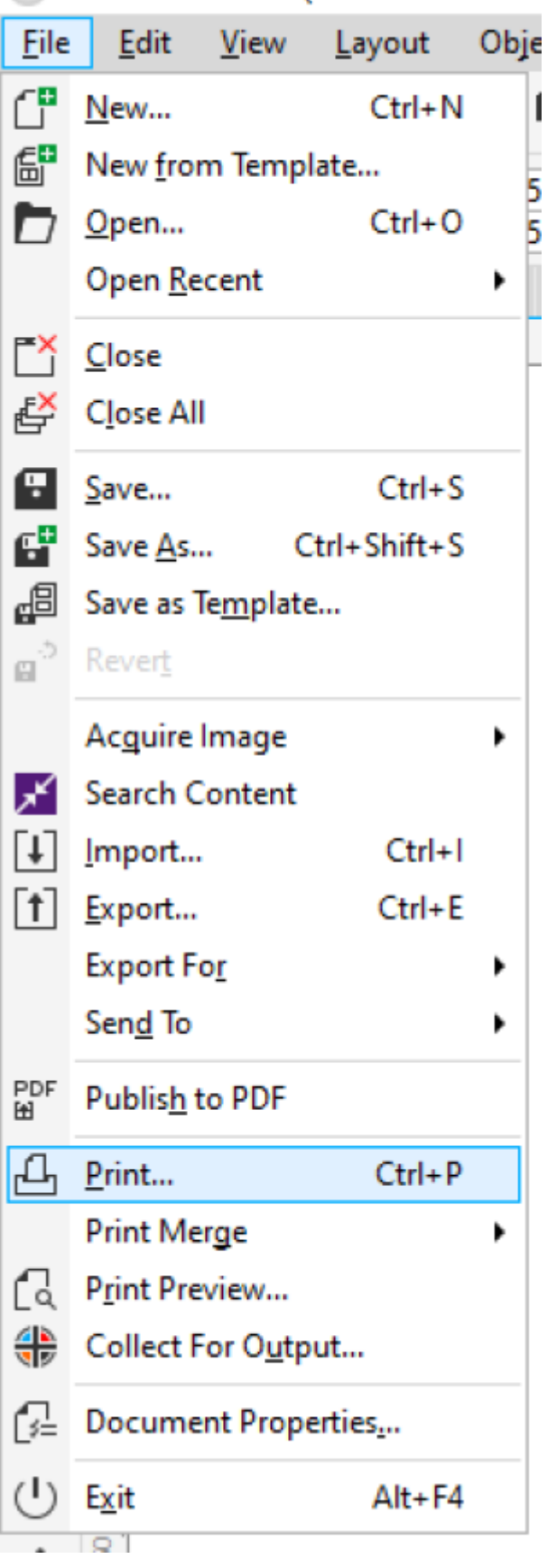

STEP 9. In the print panel ensure job is printer destination is set to Trotec Engraver v11.3.0

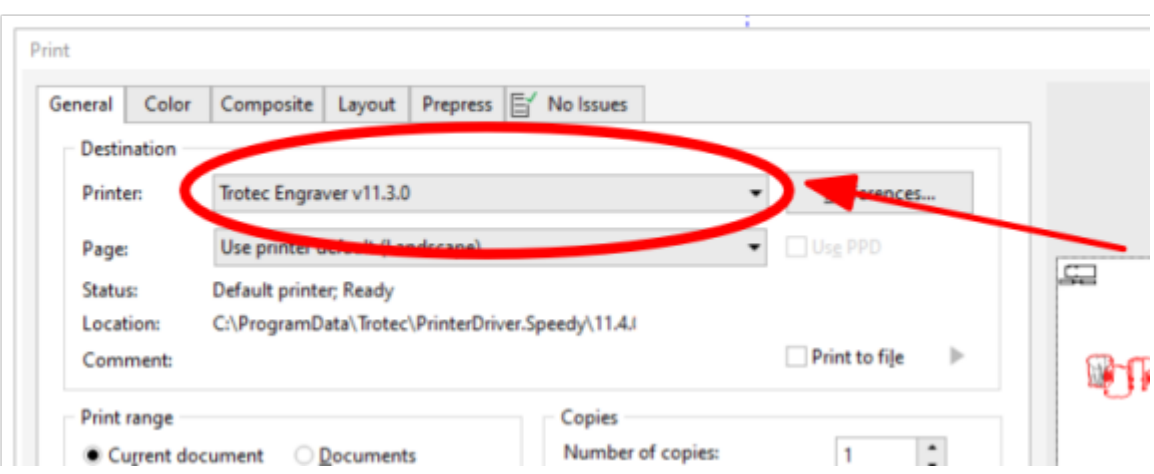

### and click Preferences

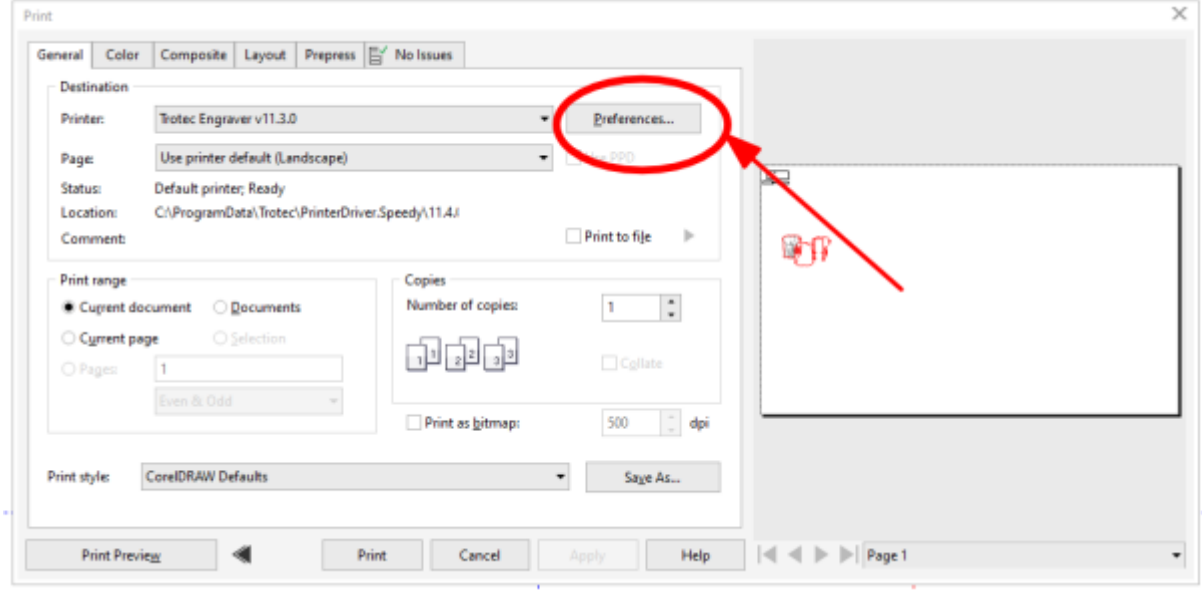

÷.

and select the Default template and click the JobControl icon

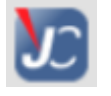

2024/10/23 21:09 Induction for Trotec Speedy 300 Laser Cutter Engraver **<sup>SL</sup>** The Edge

**LIPSTINATION** 

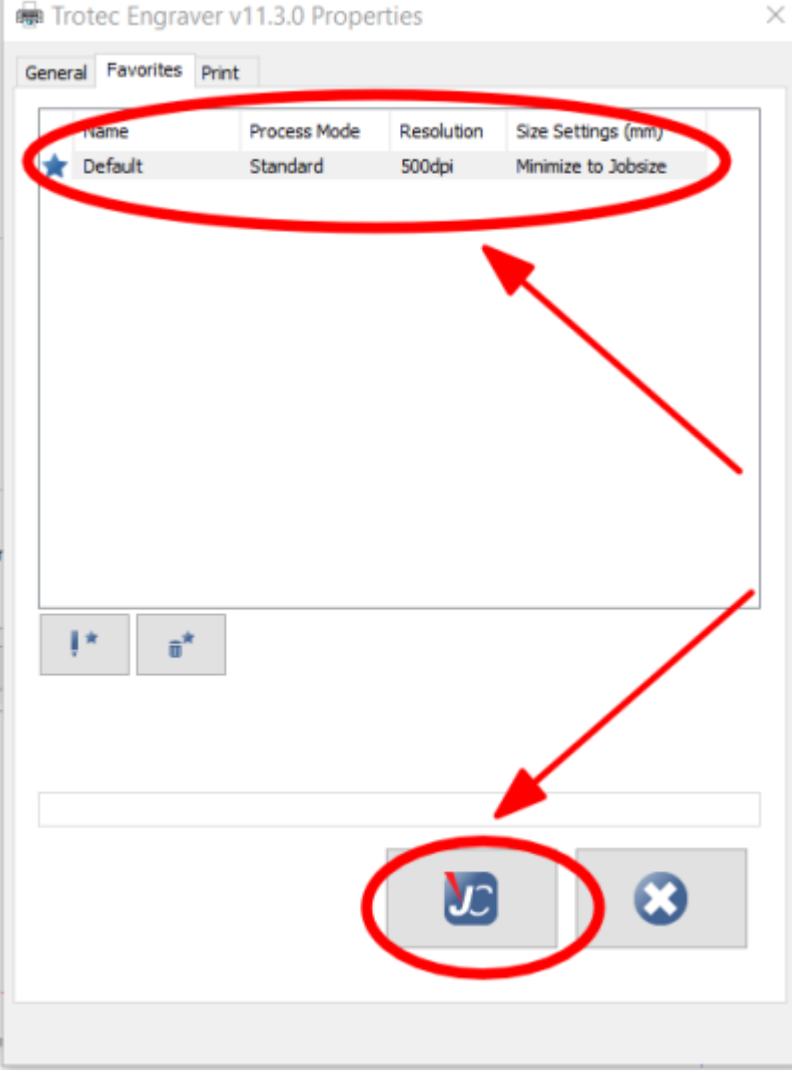

### Now click Apply first

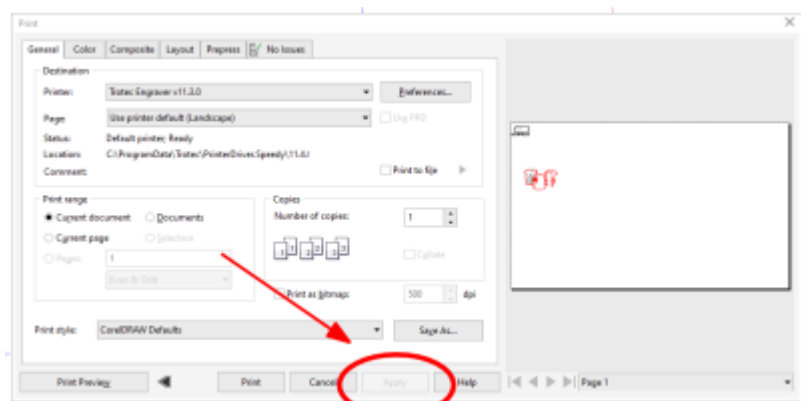

and then Print

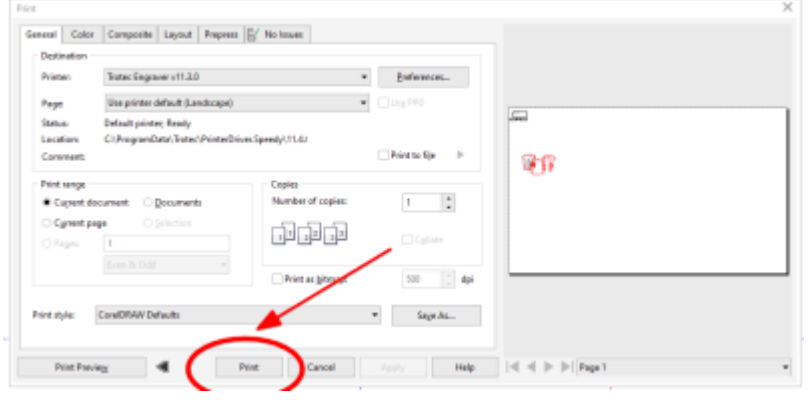

you will be prompted to give your job a name.

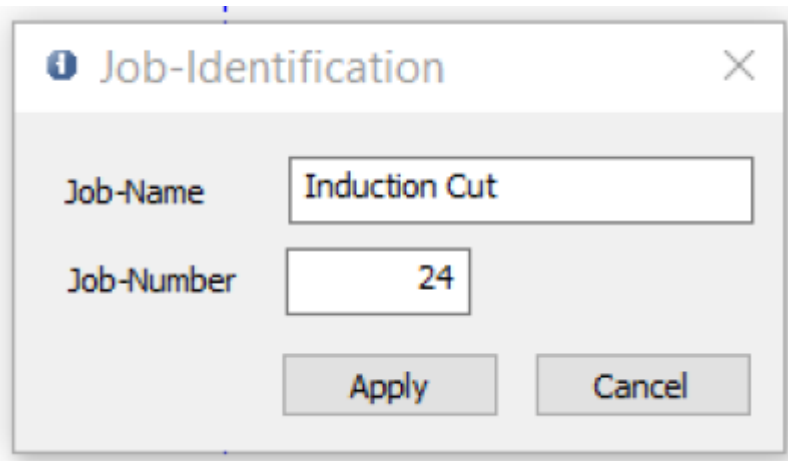

# **Prepping your job in the CAM software (JobControl)**

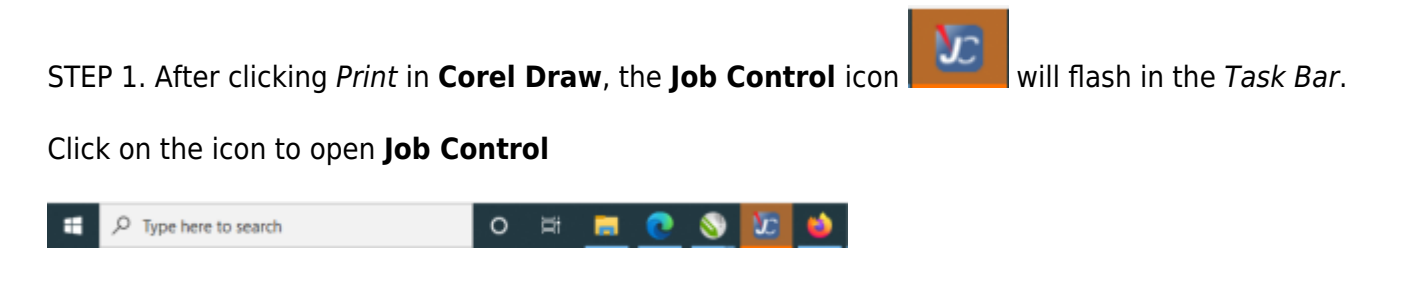

STEP 2. Select your job in the Jobs panel

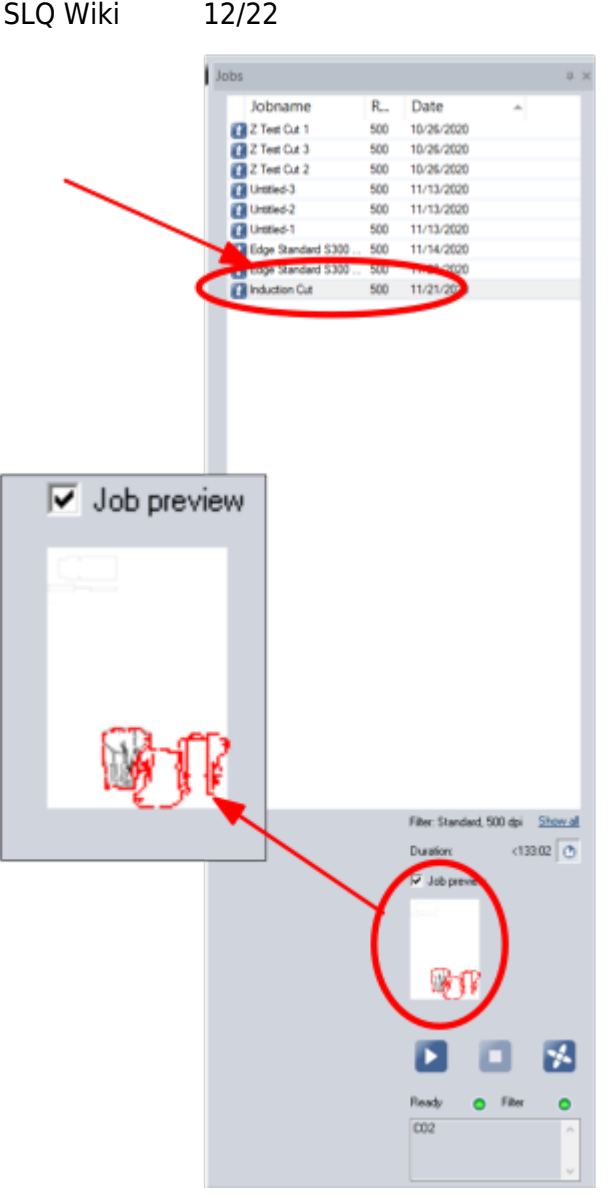

doing this should give you a preview of your artwork.

drag and place the job onto the Plate

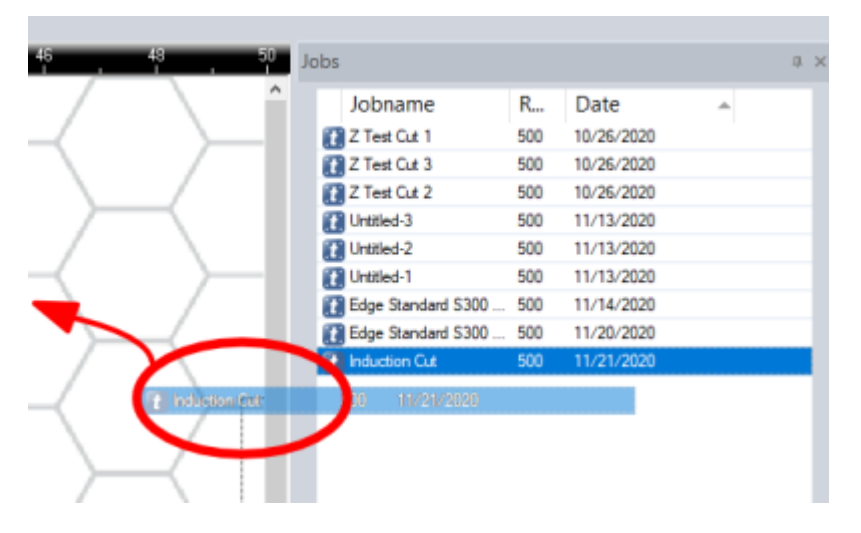

it will come up looking like this

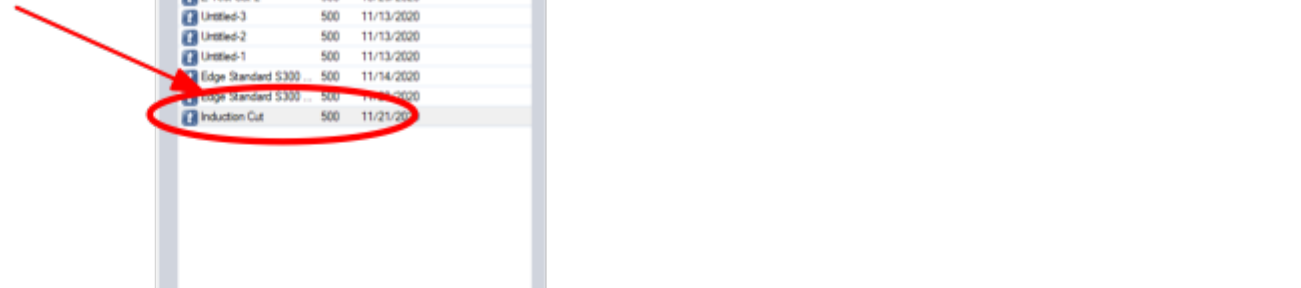

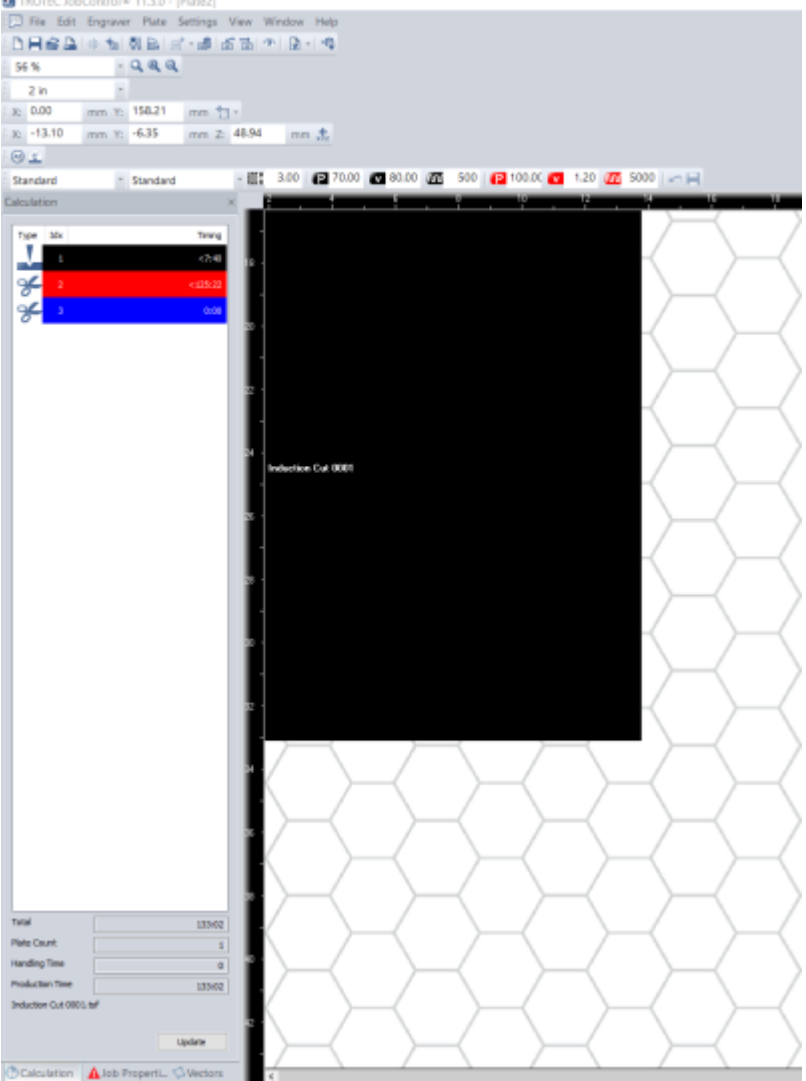

STEP3. Click on the eye icon in the tool bar to show the paths in your job.

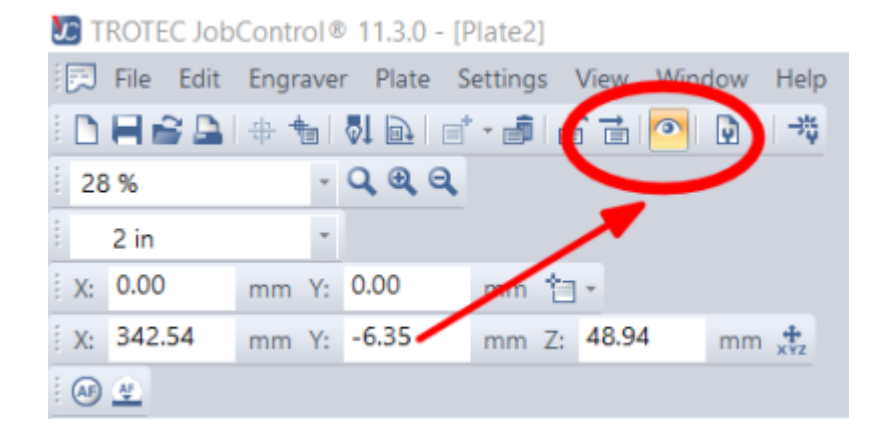

STEP 4. Next you can either

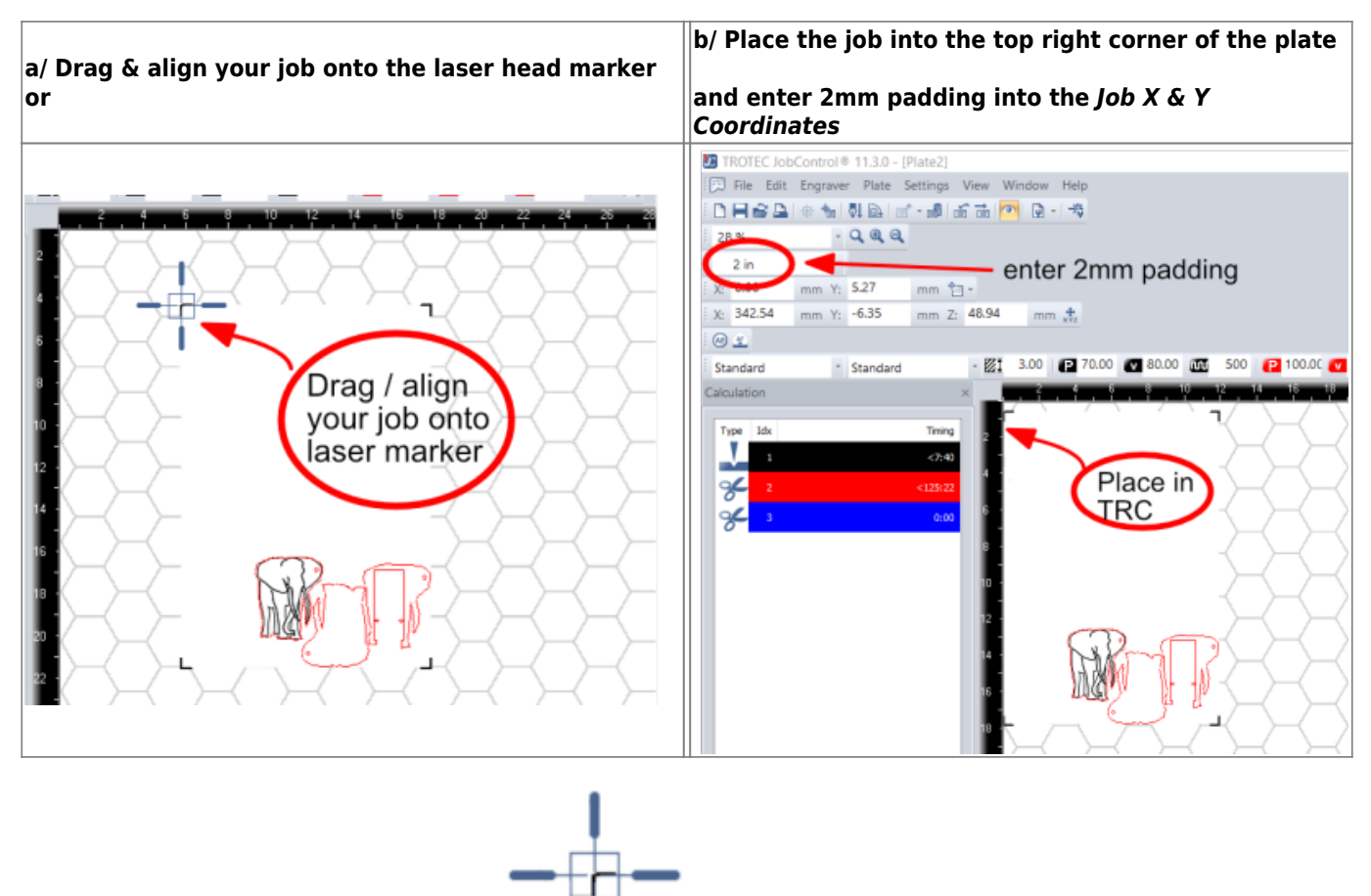

The Laser mark  $\blacksquare$  is not showing up in your display? The Laser is probably not switched on yet. Switch the Speedy 300 on in the upper back corner of the cab and close the class so the machine can run thru its startup (zeroing) sequence.

STEP 5. Select the material you are cutting from the Edge Material Folder in the tree structure.

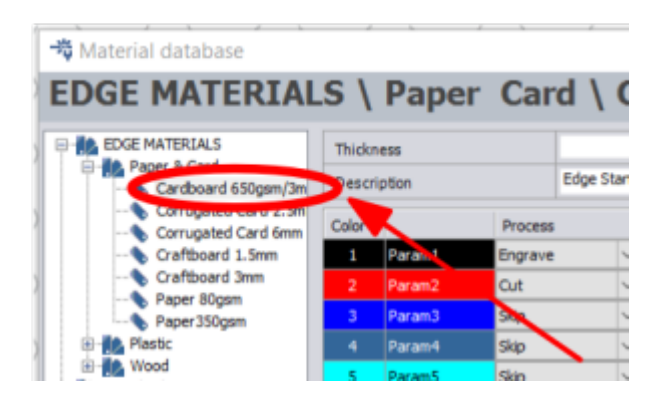

In this case we are looking at the settings for 3mm corrugated cardboard.

Next check the Process that will run for each colour.

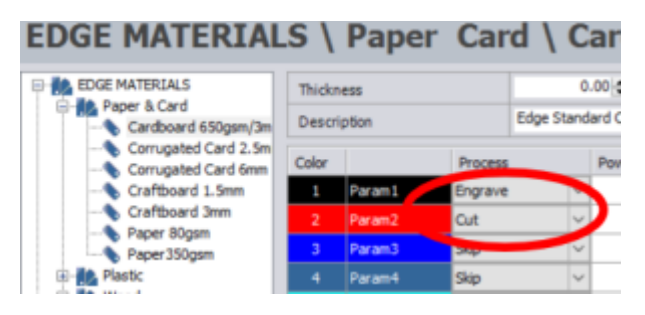

The default settings for Black is to Etch and Red is set to cut, check the power settings against laminated power settings table on laser computer desk.

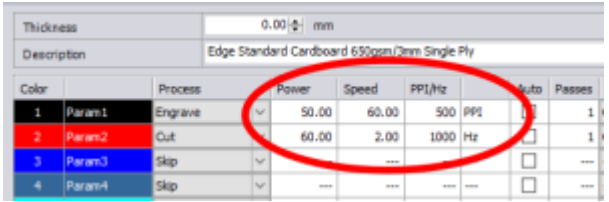

Note that Black and Red are locked as default. See Fabrication Lab supervisor if you need to adjust these settings or add other colours/processes.

After you have done checked all these settings click Ok - **Job Control is now ready to cut and etch your job**

STEP 6. Now Select the part your want to cut and click the Calculate Update button to show the approximate Production Time (cutting and etching time) to ensure you have enough time to complete your job within your booking bracket.

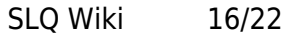

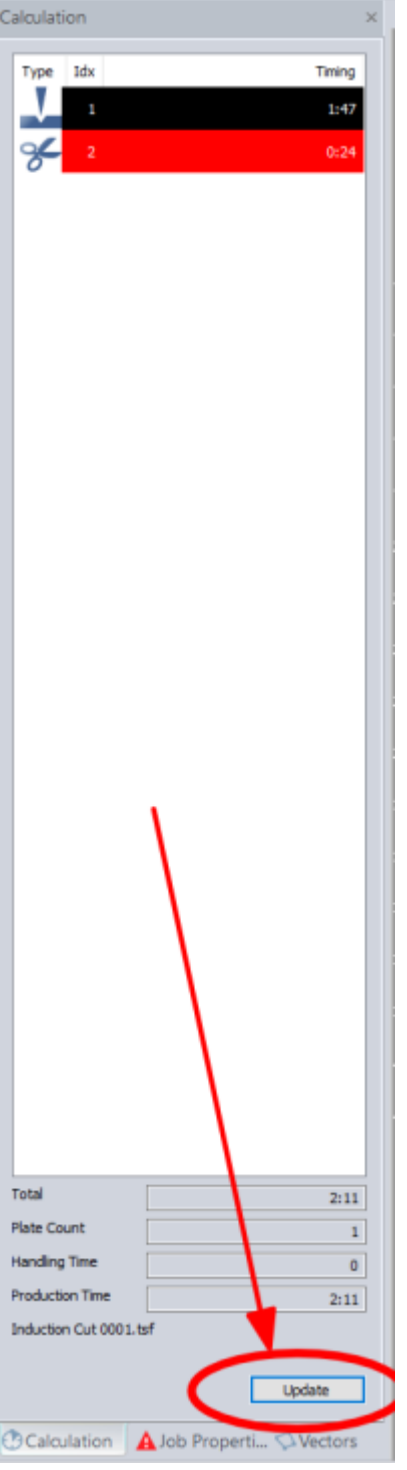

## **Prep the Laser to Cut/Etch your Job**

STEP 1. Check when the lens and mirror was last checked. if it was more that 2hours ask for the FL supervisor to check its clean and ready to cut efficiently.

A dirty lense or mirror affects the strength of the light cutting

SLQ Wiki 17/22 Induction for Trotec Speedy 300 Laser Cutter Engraver

your work which will impact on the quality of your job.

STEP 2. Check that the Laser bed is clear of debris

Debris can catch fire!

and that the Honeycomb bed is located on its stops. [Photo]

STEP 3. Place material on honeycomb bed making sure it is located securely in the top left hand corner. [Photo]

STEP 4. Set focal height using calibration tool [Photo]

Place the Calibration tool on the laser head assembly

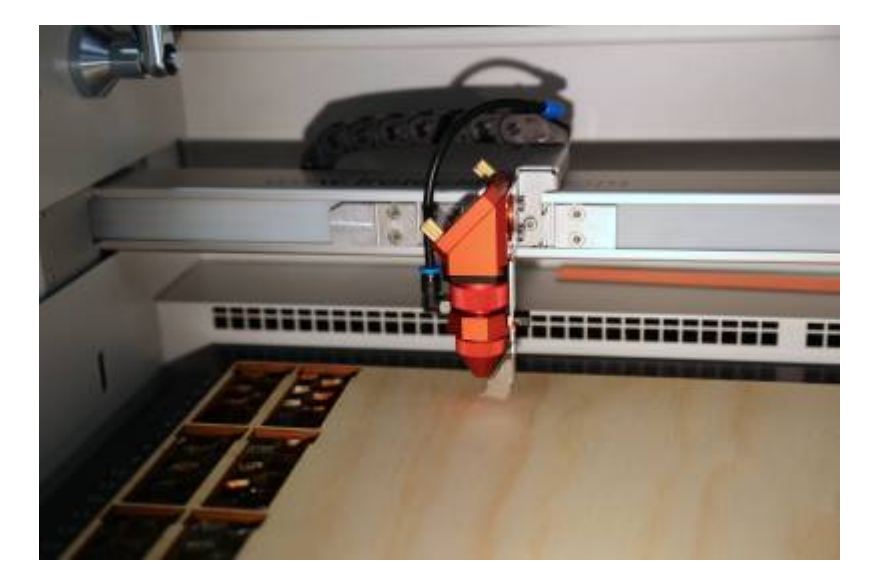

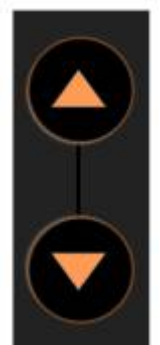

calibration tool

Using the Z Axis jog buttons gradually bring the honey comb bed up to touch the

SLQ Wiki 18/22 Induction for Trotec Speedy 300 Laser Cutter Engraver

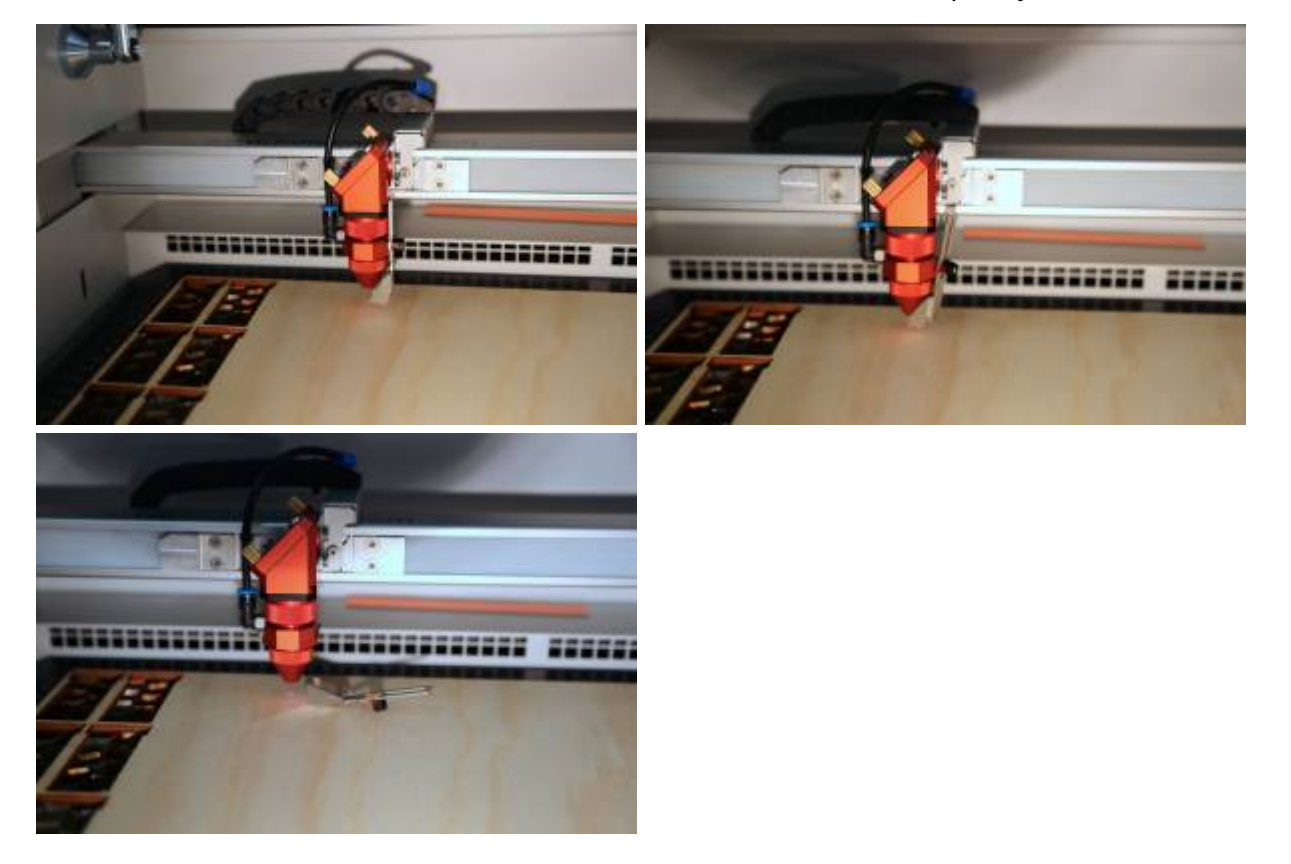

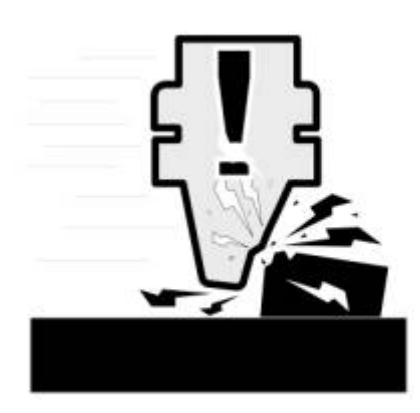

Lack of attention can result in a HEAD CRASH! at this point. Always take great care when adjusting the Z axis!

STEP 5. Replace calibration tool in its home and close the glass lid

The Calibration tool is a factory matched set with the lens. Loss of the calibration tool necessitates replacing this expensive optic component also.

### **SO PLEASE MAKE SURE YOU PUT THIS BACK WHEN YOU ARE FINISHED USING IT**

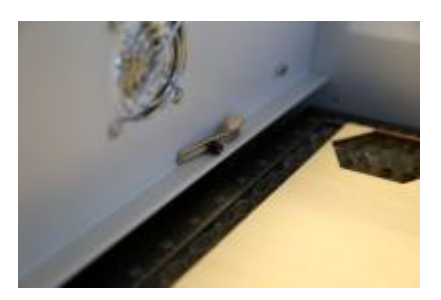

STEP 6. Ask FL Supervisor to check your settings.

Failure to have FL Supervisor check setting may result in the member's Booking privileges being suspended. See [Laser](https://wiki.slq.qld.gov.au/doku.php?id=facilities:fablab:equipment-cots:speedy300:start_laser_cutter_preflight_checks_-_supervisor_check) [Cutter Preflight Checks - Supervisor Check](https://wiki.slq.qld.gov.au/doku.php?id=facilities:fablab:equipment-cots:speedy300:start_laser_cutter_preflight_checks_-_supervisor_check).

STEP7. Push Enter to start job.

The Speedy 300 will etch black portions of the artwork first by default

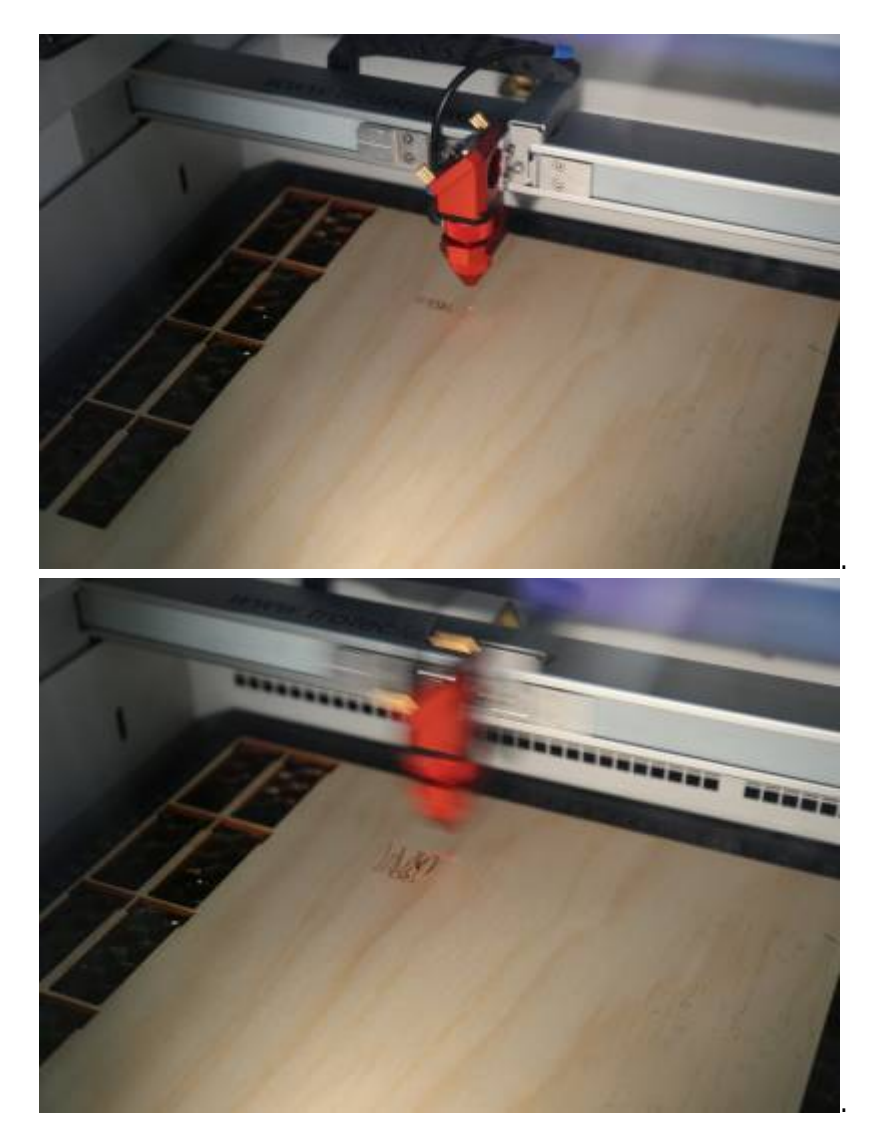

<sup>S</sup>u The Edge 2024/10/23 21:09 Induction for Trotec Speedy 300 Laser Cutter Engraver

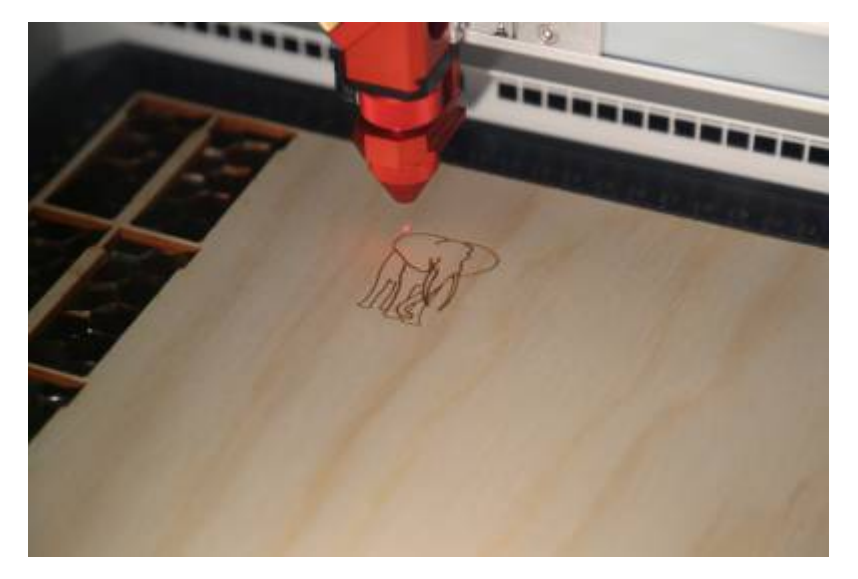

And then cut Hairline paths set to RGB red 255.

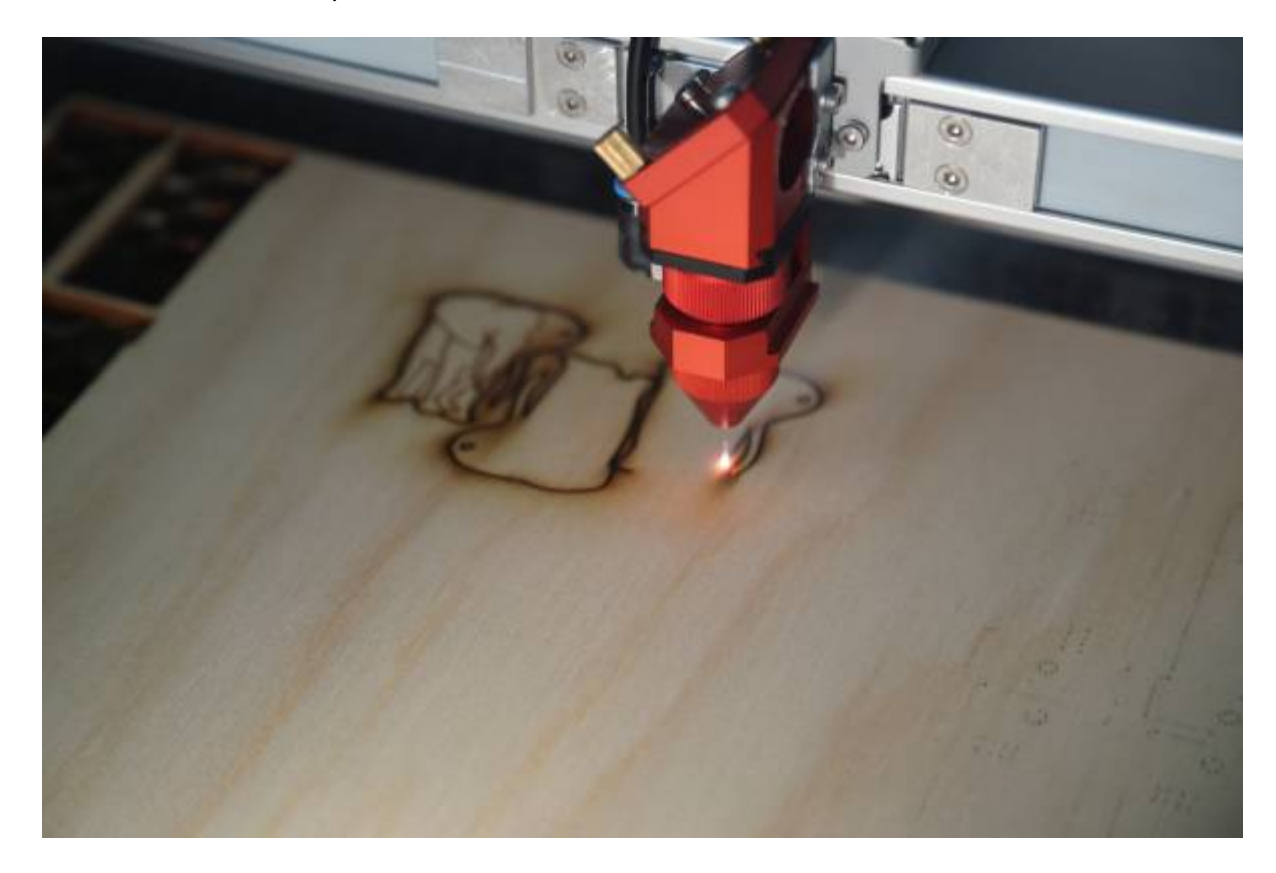

Monitor your job, do not walk away from the machine when job is running. if you need to move away, pause the job by

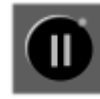

pressing pause .

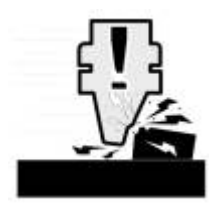

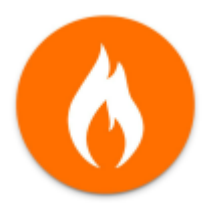

In event of fire, head crash or other catastrophic failure lift glass lid to abort job and call supervisor over immediately.

Any time that a job is aborted (lifting the glass lid) the machine may be out of zero. Always restart the laser after aborting a job to avoid causing a head crash.

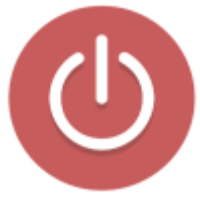

If job is not progressing as expect or the machine is making a strange noise or excessive smoke

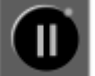

pausejob by pressing pause and call Supervisor over to assess.

### **Laser Cutter Preflight Checks - Supervisor Check**

### **All the following items must be verified by Supervisor before commencing any job.**

- Mirror & Lense cleaned (within the last 2 hours) verified by Supervisor
- Starting position of laser is correct verified by Supervisor
- Bed is correctly seated verified by Supervisor
- Focus alignment verified by Supervisor
- All software cut settings verified by Supervisor

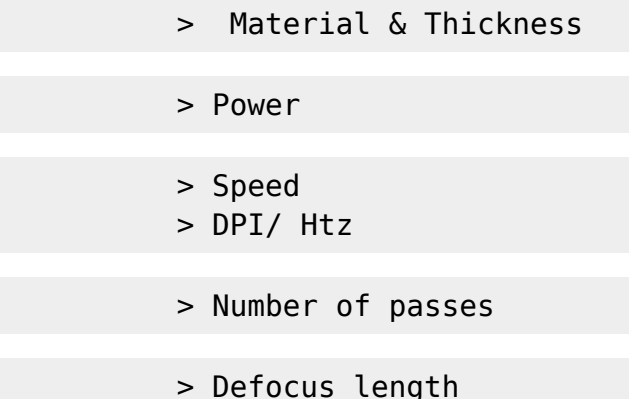

> Air Assist ON

[1\)](#page--1-0) this doesn't really matter any more but the top right-hand corner is tidy

**SL The Edge** 2024/10/23 21:09 Induction for Trotec Speedy 300 Laser Cutter Engraver